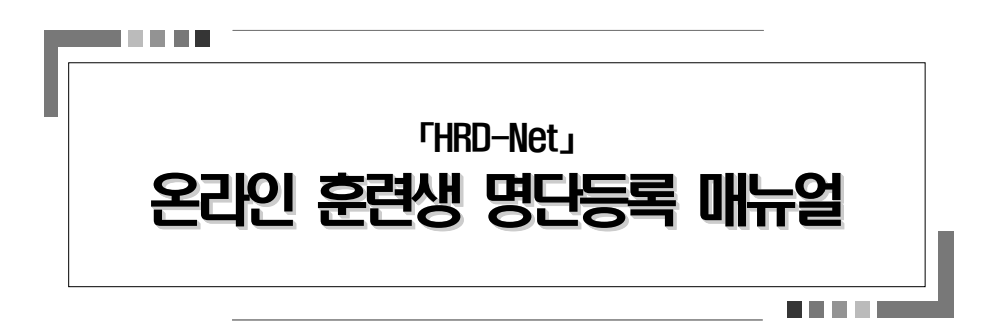

# 2019. 7. 31.

한국고용 오너氏. Korea Employment Information Service

# 1. 홈페이지 로그인 및 메뉴 이동(기업회원)

### ◇ HRD-Net 홈페이지 접속 > 로그인 > 메뉴이동

#### □ HRD-Net 홈페이지 접속 및 메뉴이동

① www.hrd.go.kr 에 접속 후 기업회원으로 로그인

② 좌측 메뉴의 "사업주 훈련 > 훈련명단등록(위탁훈련)" 메뉴 이동

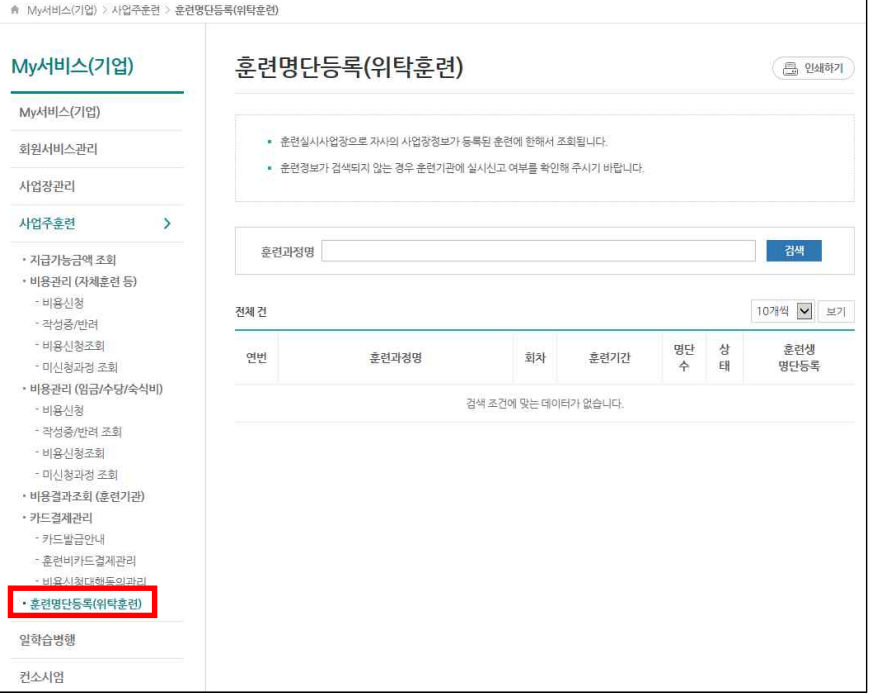

# 2. 훈련생 명단을 등록할 과정정보 검색

(취소) 회수 후 취소처리

#### ② "명단관리" 버튼을 통해 해당 과정, 회차에 명단등록

#### □ 훈련과정 검색

① "검색" 버튼 클릭 시 오늘 이후 시작되는 과정 전체 조회

 ※ 해당 과정에 훈련실시사업장으로 자사의 사업장정보가 등록된 훈련에 한해 서 조회

※ 검색되지 않는 경우 훈련기관에 실시신고 여부 확인

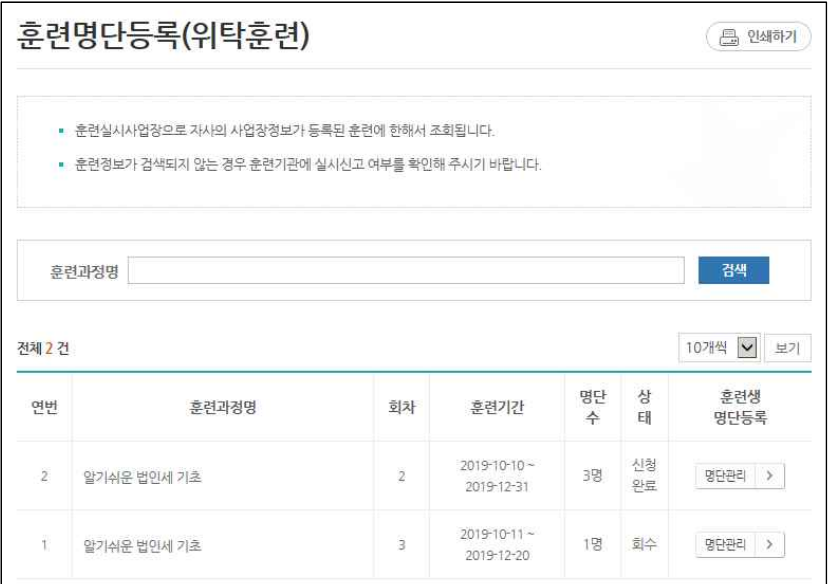

- 명단 수 : 해당 과정에 현재 등록되어 있는 훈련생 명단 숫자

- 상태

(빈값) 현재 명단을 등록하지 않은 상태

(저장) 명단 작성중 저장상태

(신청완료) 명단을 다 작성한 후 신청된 상태

\* 신청단계가 되어야 훈련기관에서 명단 조회 가능

(회수) 신청 후 회수하여 수정할 수 있는 상태

 $- 2 -$ 

# 3. 훈련생 명단 등록

### ◇ 훈련기관에 제출할 훈련생 명단 등록

#### □ 과정정보 조회 및 훈련생 명단 관리

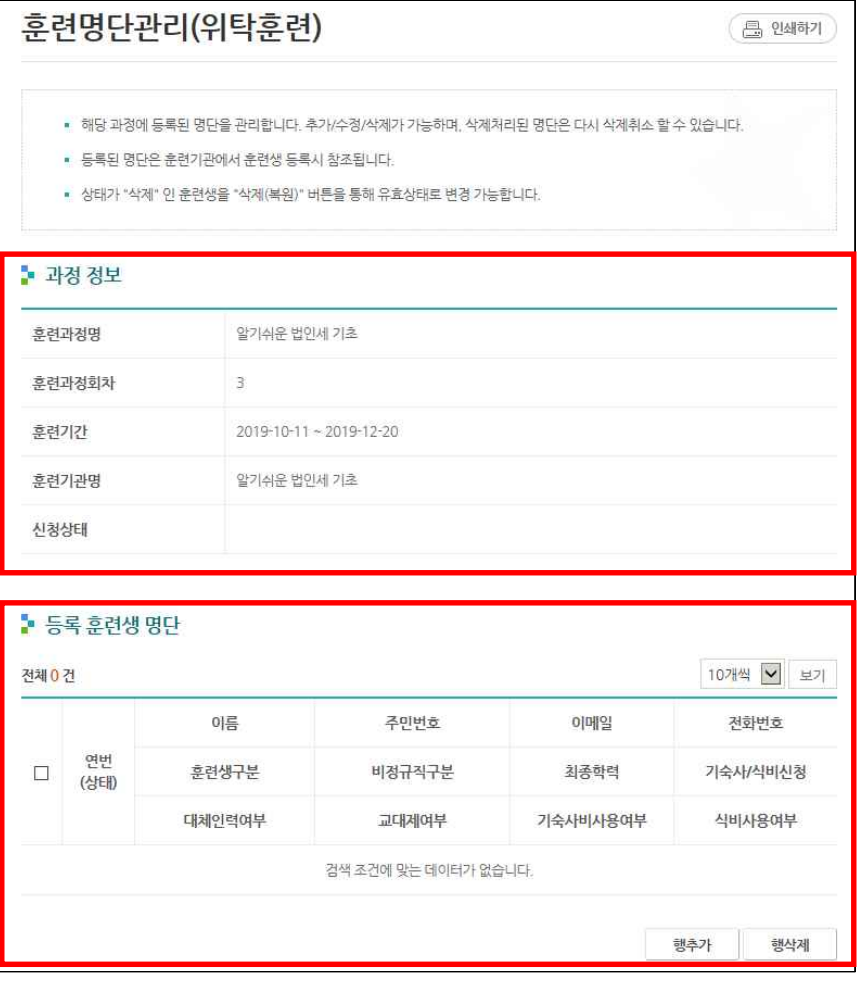

- ② (등록 훈련생 명단) 등록된 명단 조회 및 명단 추가 등록
- "행추가" 버튼을 통해 훈련생을 추가
- 총 12개의 항목을 입력
- (상태) 삭제인 경우는 훈련생 등록 후 삭제된 경우이며, 삭제 이후 "훈련생 삭제(복원)"버튼을 통해 복원 가능

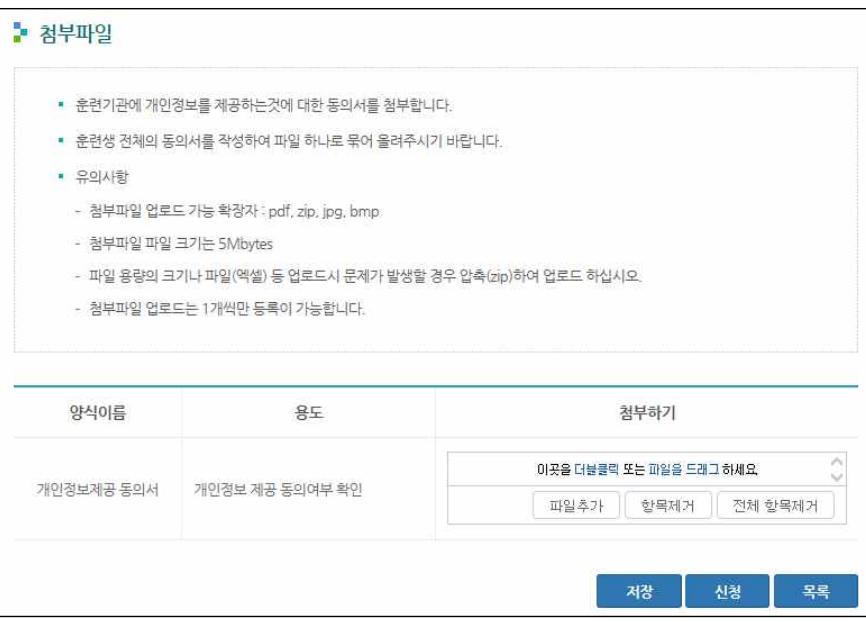

③ 훈련기관에 훈련생 개인정보를 제공하는 것에 대한 동의서를 작성하여 파일 하나로 첨부

\* (동의서 파일) http://www.hrd.go.kr/hrdp/kc/pkcbo/PKCBO0200D.do?lawordFormatSeqNo=255

④ 최종 작성 후 "신청"버튼으로 훈련기관에 명단 전송

① (과정정보) 선택한 훈련의 과정정보